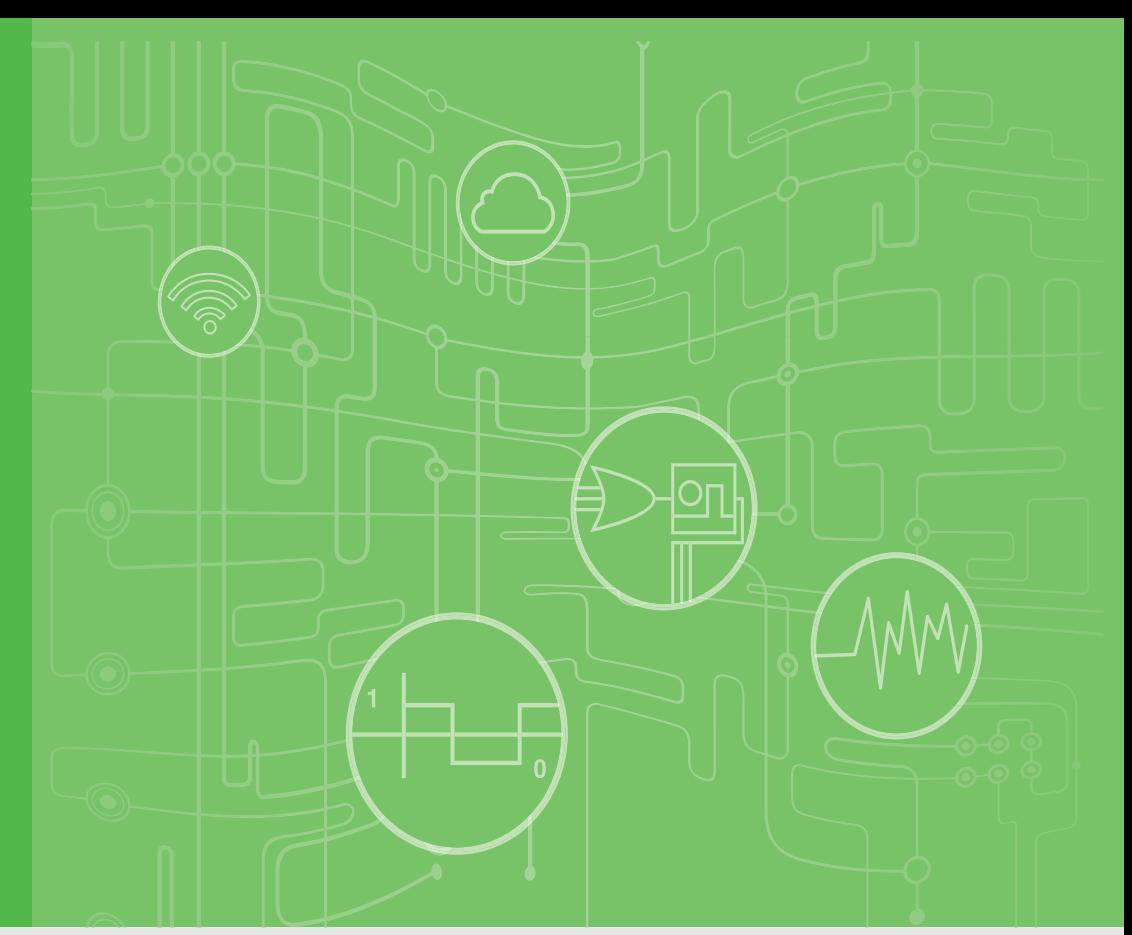

## **User Manual**

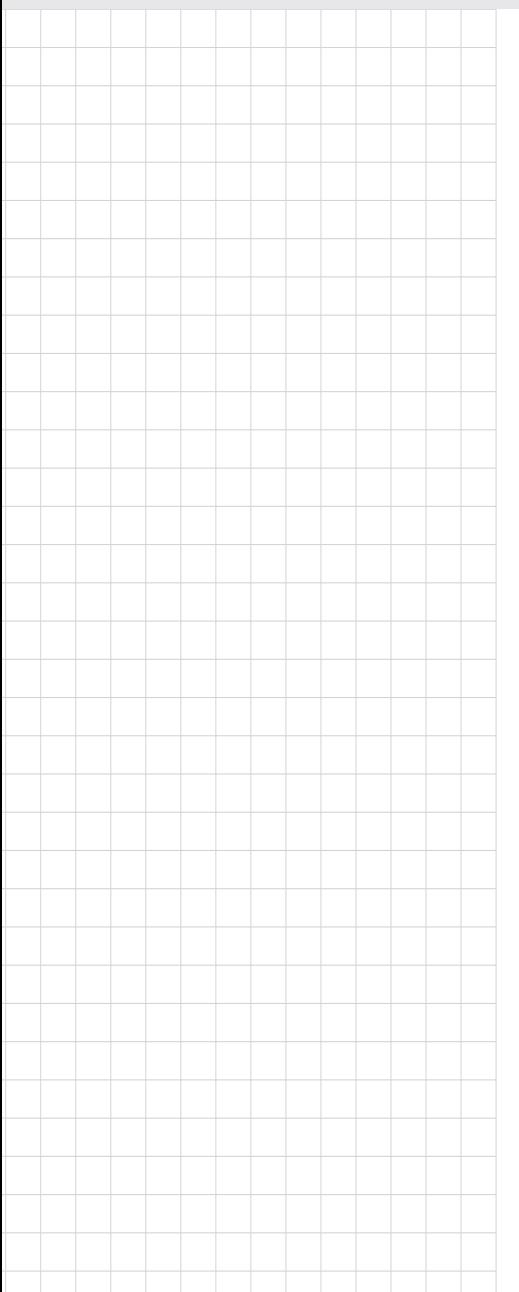

## **WISE-5580**

**High Performance DIN-Rail PC Controller w/ 2xGbE, 1 x mPCIe, 4 x USB, VGA, HDMI**

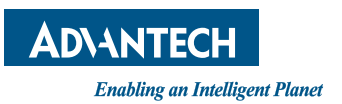

### **Copyright**

The documentation and the software included with this product are copyrighted 2019 by Advantech Co., Ltd. All rights are reserved. Advantech Co., Ltd. reserves the right to make improvements in the products described in this manual at any time without notice. No part of this manual may be reproduced, copied, translated or transmitted in any form or by any means without the prior written permission of Advantech Co., Ltd. Information provided in this manual is intended to be accurate and reliable. However, Advantech Co., Ltd. assumes no responsibility for its use, nor for any infringements of the rights of third parties, which may result from its use.

#### **Acknowledgements**

IBM, PC/AT, PS/2 and VGA are trademarks of International Business Machines Corporation.

Intel®, Core™ and Atom™ are the trademarks of Intel Corporation

Microsoft Windows and MS-DOS are registered trademarks of Microsoft Corp.

All other product names or trademarks are properties of their respective owners.

#### **Support**

For more information on this and other Advantech products, please visit our websites at: http://www.advantech.com

For technical support and service, please visit our support website at: http://support.advantech.com/

> Part No. 2003E55800 Edition 1 Printed in Taiwan July 2019

### **Product Warranty (2 years)**

Advantech warrants to you, the original purchaser, that each of its products will be free from defects in materials and workmanship for two years from the date of purchase.

This warranty does not apply to any products which have been repaired or altered by persons other than repair personnel authorized by Advantech, or which have been subject to misuse, abuse, accident or improper installation. Advantech assumes no liability under the terms of this warranty as a consequence of such events.

Because of Advantech's high quality-control standards and rigorous testing, most of our customers never need to use our repair service. If an Advantech product is defective, it will be repaired or replaced at no charge during the warranty period. For outof-warranty repairs, you will be billed according to the cost of replacement materials, service time and freight. Please consult your dealer for more details.

If you think you have a defective product, follow these steps:

- 1. Collect all the information about the problem encountered. (For example, CPU speed, Advantech products used, other hardware and software used, etc.) Note anything abnormal and list any onscreen messages you get when the problem occurs.
- 2. Call your dealer and describe the problem. Please have your manual, product, and any helpful information readily available.
- 3. If your product is diagnosed as defective, obtain an RMA (return merchandize authorization) number from your dealer. This allows us to process your return more quickly.
- 4. Carefully pack the defective product, a fully-completed Repair and Replacement Order Card and a photocopy proof of purchase date (such as your sales receipt) in a shippable container. A product returned without proof of the purchase date is not eligible for warranty service.
- 5. Write the RMA number visibly on the outside of the package and ship it prepaid to your dealer.

#### **Declaration of Conformity**

#### **CE**

This product has passed the CE test for environmental specifications when shielded cables are used for external wiring. We recommend the use of shielded cables. This kind of cable is available from Advantech. Please contact your local supplier for ordering information.

#### **FCC Class A**

Note: This equipment has been tested and found to comply with the limits for a Class A digital device, pursuant to part 15 of the FCC Rules. These limits are designed to provide reasonable protection against harmful interference when the equipment is operated in a commercial environment. This equipment generates, uses, and can radiate radio frequency energy and, if not installed and used in accordance with the instruction manual, may cause harmful interference to radio communications. Operation of this equipment in a residential area is likely to cause harmful interference in which case the user will be required to correct the interference at his own expense.

### **Technical Support and Assistance**

- 1. Visit the Advantech web site at www.advantech.com/support where you can find the latest information about the product.
- 2. Contact your distributor, sales representative, or Advantech's customer service center for technical support if you need additional assistance. Please have the following information ready before you call:
	- Product name and serial number
	- Description of your peripheral attachments
	- Description of your software (operating system, version, application software, etc.)
	- A complete description of the problem
	- The exact wording of any error messages

### **Safety Precaution - Static Electricity**

Follow these simple precautions to protect yourself from harm and the products from damage.

- To avoid electrical shock, always disconnect the power from your PC chassis before you work on it. Don't touch any components on the CPU card or other cards while the PC is on.
- Disconnect power before making any configuration changes. The sudden rush of power as you connect a jumper or install a card may damage sensitive electronic components.

### **Safety Instructions**

- 1. Read these safety instructions carefully.
- 2. Keep this User Manual for later reference.
- 3. Disconnect this equipment from any AC outlet before cleaning. Use a damp cloth. Do not use liquid or spray detergents for cleaning.
- 4. For plug-in equipment, the power outlet socket must be located near the equipment and must be easily accessible.
- 5. Keep this equipment away from humidity.
- 6. Put this equipment on a reliable surface during installation. Dropping it or letting it fall may cause damage.
- 7. The openings on the enclosure are for air convection. Protect the equipment from overheating. DO NOT COVER THE OPENINGS.
- 8. Make sure the voltage of the power source is correct before connecting the equipment to the power outlet.
- 9. Position the power cord so that people cannot step on it. Do not place anything over the power cord.
- 10. All cautions and warnings on the equipment should be noted.
- 11. If the equipment is not used for a long time, disconnect it from the power source to avoid damage by transient overvoltage.
- 12. Never pour any liquid into an opening. This may cause fire or electrical shock.
- 13. Never open the equipment. For safety reasons, the equipment should be opened only by qualified service personnel.
- 14. If one of the following situations arises, get the equipment checked by service personnel:
- $\blacksquare$  The power cord or plug is damaged.
- $\blacksquare$  Liquid has penetrated into the equipment.
- The equipment has been exposed to moisture.
- $\blacksquare$  The equipment does not work well, or you cannot get it to work according to the user's manual.
- $\blacksquare$  The equipment has been dropped and damaged.
- $\blacksquare$  The equipment has obvious signs of breakage.
- 15. DO NOT LEAVE THIS EQUIPMENT IN AN ENVIRONMENT WHERE THE STORAGE TEMPERATURE MAY GO BELOW -10° C (14° F) OR ABOVE 60° C (140° F). THIS COULD DAMAGE THE EQUIPMENT. THE EQUIPMENT SHOULD BE IN A CONTROLLED ENVIRONMENT.
- 16. CAUTION: DANGER OF EXPLOSION IF BATTERY IS INCORRECTLY REPLACED. REPLACE ONLY WITH THE SAME OR EQUIVALENT TYPE RECOMMENDED BY THE MANUFACTURER, DISCARD USED BATTERIES ACCORDING TO THE MANUFACTURER'S INSTRUCTIONS.
- 17. ATTENTION: Danger d'explosion si la batterie est mal REMPLACE. REM-PLACER UNIQUEMENT PAR LE MEME TYPE OU EQUIVALENT RECOM-MANDÉ PAR LE FABRICANT, jeter les piles usagées SELON LES INSTRUCTIONS DU FABRICANT.
- 18. The sound pressure level at the operator's position according to IEC 704-1:1982 is no more than 70 dB (A).

DISCLAIMER: This set of instructions is given according to IEC 704-1. Advantech disclaims all responsibility for the accuracy of any statements contained herein.

WISE-5580 User Manual views and views with the views of the views of the views of the views of the views of the views of the views of the views of the views of the views of the views of the views of the views of the views

# **[Contents](#page-8-0)**

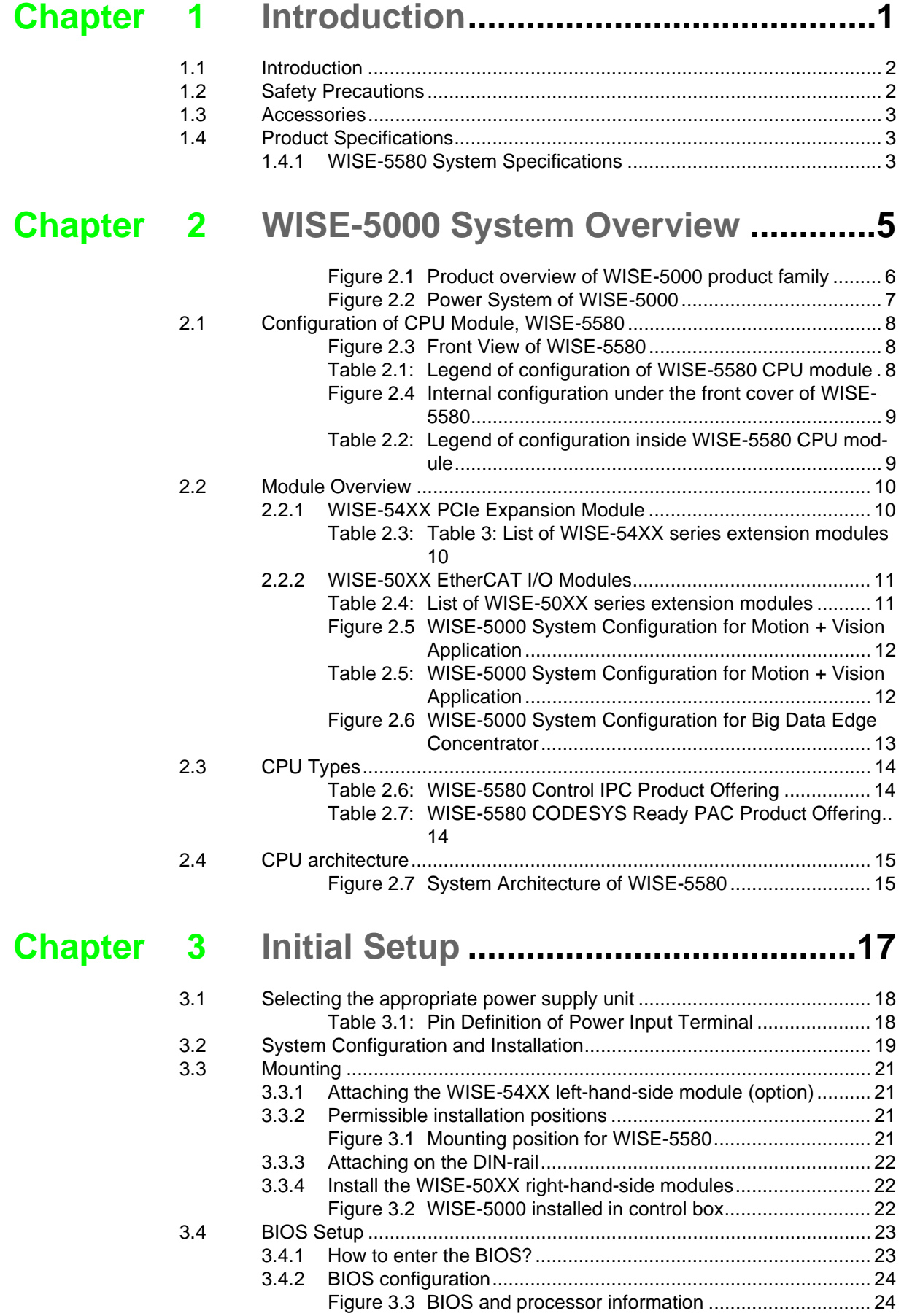

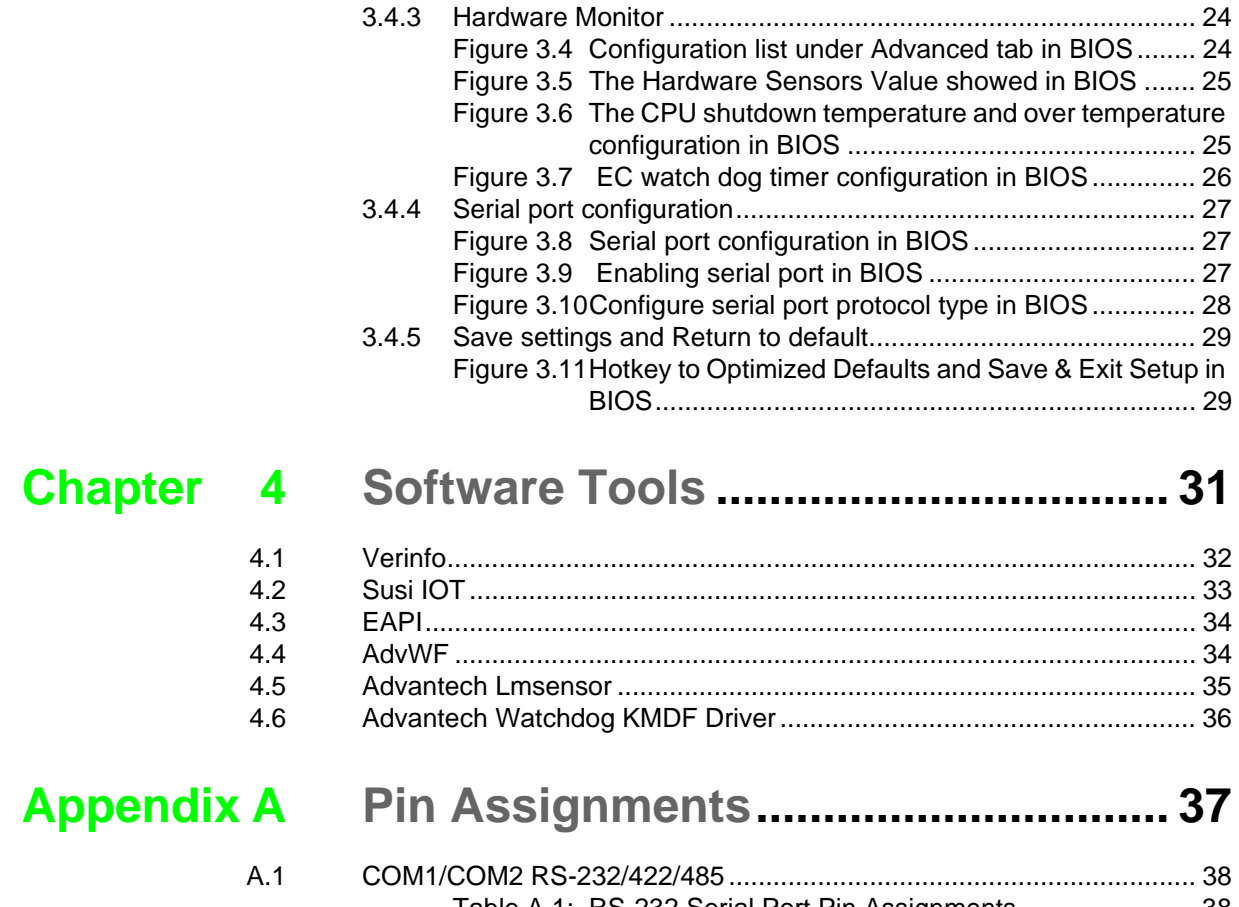

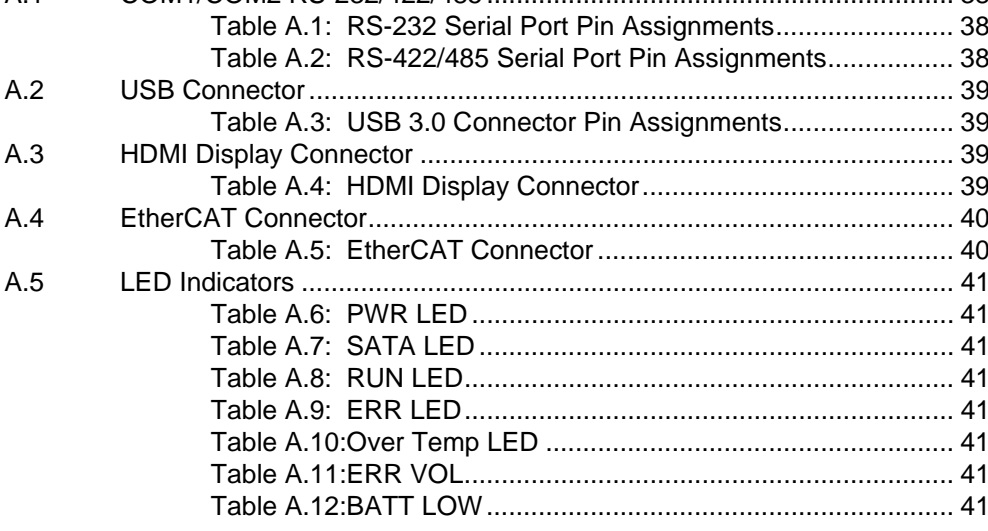

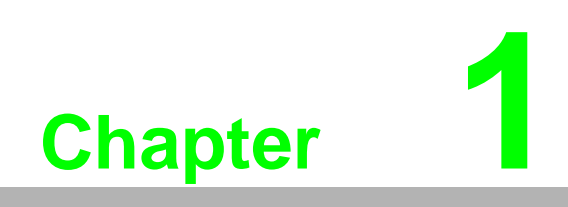

<span id="page-8-0"></span>**Introduction**

### <span id="page-9-0"></span>**1.1 Introduction**

The WISE-5580 is an embedded Application Ready Platform (ARP) that can shortenyour development time and offers a wide array of networking interfaces to fulfill theextensive needs of different projects. WISE-5580 includes Intel's Core i7/i5/Celeron technology and provides rich interface including 2 x serial port, 2 x GbE LAN, 4 x USB ports. WISE-5580 supports dual display VGA and HDMI for various high resolution requirements.

The WISE-5580 can operate in wide temperature ranges from -10 to 60 °C. The WISE-5580 leverage Intel Skylake series Core i CPU structure and support dual bank DDR4 which can support up to maximum 32GB RAM capability.In the WISE-5580 CPU Unit, it provides expansion including 1 x Mini-PCIe and 1 internal USB port.

With multiple OS and driver support, such as Windows 7/10, WES7, users can integrate applications easily in an ARP that provides versatile functions for diverse requirements.

### <span id="page-9-1"></span>**1.2 Safety Precautions**

The following sections tell how to make each connection. In most cases, you will simply need to connect to a standard cable.

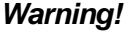

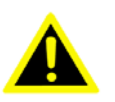

*Warning! Always disconnect the power cord from your chassis whenever you are working on it. Do not connect while the power is on. A sudden rush of power can damage sensitive electronic components. Only experienced electronics personnel should open the chassis.* 

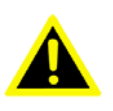

*Warning! Toujours à la terre pour éliminer toute charge d'électricité statique avant toucher WISE-5580. Appareils électroniques modernes sont très sensibles à charges d'électricité statique. Utilisez un bracelet antistatique à tout moment. Placez tous composants électroniques sur une surface antistatique ou dans un statique-sac blindé.*

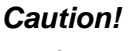

*Caution! Always ground yourself to remove any static electric charge before touching WISE-5580. Modern electronic devices are very sensitive to static electric charges. Use a grounding wrist strap at all times. Place all electronic components on a static-dissipative surface or in a staticshielded bag.* 

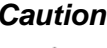

*Caution! Toujours débrancher le cordon d'alimentation de votre boîtier lorsque vous êtes travailler. Ne branchez pas lorsque l'appareil est allumé. Un afflux soudain de puissance peut endommager les composants électroniques sensibles. Seulement connu personnel de l'électronique devraient ouvrir le châssis.*

### <span id="page-10-0"></span>**1.3 Accessories**

Please refer below for the accessory list:

Power Connector (Advantech P/N: 1652008020-01)

If anything is missing or damaged, contact your distributor or sales representative immediately.

### <span id="page-10-1"></span>**1.4 Product Specifications**

#### <span id="page-10-2"></span>**1.4.1 WISE-5580 System Specifications**

- General
	- Certification: CE, FCC, UL
	- $-$  Dimensions (W x H x D): 139 x 100 x 80 mm
	- Form Factor: Passive Cooling and Front Accessible
	- Enclosure: Aluminum housing
	- Mounting: DIN-rail
	- Weight (Net): 1.3 kg
	- $-$  Power Requirement: 24 VDC  $\pm$  20%
	- Power Consumption: 15 W (Typical), 42 W (Max)
	- OS Support: Microsoft. Windows 7 32/64 bit, Windows 10 32/64 bit
- System Hardware
	- BIOS AMI EFI 128Mbit Flash BIOS
	- Watchdog Timer: Programmable 256 levels timer interval, from 1 to 255 sec
	- Processor :
		- Intel. Core. i7-6600U 2.6GHz Skylake Dual Core, 4MB L2 Intel. Core. i5-6300U 2.4GHz Skylake Dual Core, 3MB L2 Intel. Celeron 3955U 2.0GHz Skylake Dual Core, 2MB L2
	- System Chip: Integrated PCH-LP
	- Memory: Windows 10 32/64 bitBuild in 4G for Celeron and 8G for Core i5/i7
	- Graphics Engine: Windows 10 32/64 bitIntel. Gen 9 LP GT2
	- Ethernet: Intel. i210-IT GbE, 802.1Qav, IEEE1588/802.1AS, 802.3az
	- LED Indicators: LEDs for Power, Storage, Program and Abnormal status
	- Storage:1 x M.2, 2280 M-Key
	- Expansion: 1x Full-size mPCIe Slot, for wireless module or NVRAM module WISE-5400 function modules expansion from left side (max. 4) WISE-5000 EtherCAT Slice IO from right side
- I/O Interfaces
	- Serial Ports: 2 x RS-232/422/485, DB9, 50 ~ 115.2kbps
	- LAN Ports: 2 x RJ45, 10/100/1000 Mbps IEEE 802.3u 1000BASE-T Fast Ethernet
	- USB Ports:
		- 4 x USB ports (4 x USB 3.0 compliant ) 1 x internal USB
	- Display:
		- 1 x VGA, support up to 1920 x 1200 @ 60Hz 24bpp
		- 1 x HDMI, support up to 4096 x 2160 @ 24Hz 24bpp
	- Power Connector: Dual power input with alarm output
	- Grounding Protection: Chassis grounding
- **Environment** 
	- Operating Temperature: -10 ~  $60^{\circ}$ C (-4 ~ 140°F) @ 5 ~ 85% RH with 0.7m/s airflow
	- Storage Temperature: -40 ~  $85^{\circ}$ C (-40 ~ 185 $^{\circ}$ F)
	- Relative Humidity: 10 ~ 95% RH @ 40°C, non-condensing
	- Shock Protection: Operating, IEC 60068-2-27, 10G, half sine, 11 ms
	- Vibration Protection: Operating, IEC 60068-2-64, 1 Grms, random,  $5 \sim 500$ Hz, 1hr/axis (M.2)

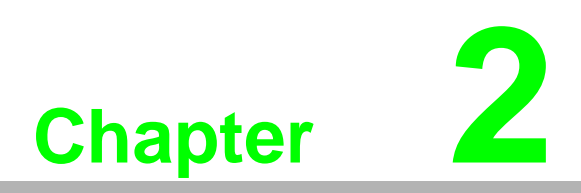

<span id="page-12-0"></span>**2WISE-5000 System Overview**

WISE-5000 product family consist of CPU and each function modules, which can be constructed to fulfill different application requirement.

The WISE-5000 product family includes:

- 1. WISE-5580 series: Basic CPU module
- 2. WISE-54XX series: Left hand side extension modules, PCIe backbone.
- 3. WISE-50XX series: Right hand side, slice IO modules, EtherCAT backbone.

![](_page_13_Figure_5.jpeg)

**Figure 2.1 Product overview of WISE-5000 product family**

#### <span id="page-13-0"></span>**Basic CPU module**

The WISE-5580 Basic CPU module is a fully functional Embedded IPC without fan and internal cable, and includes:

- Two independent GbE interfaces
- Four USB 3.0 interfaces
- VGA and HDMI dual display
- Two serial COM port (RS-232/RS-485/RS-422)

The WISE-5580 Basic CPU module equips with 4 PCIe lanes for left hand side function extension, first attached module can use the PCIe x4 resource and the other 3 use PCIe x1 resource. The supported functions include USB 3.0, PoE, GbE, RS-232/ 422/485, Flash Disk and Wireless Interface.

The Right hand side is the EtherCAT slice IO extension, which can be centralized and distributed through EtherCAT network topology. The supported IO function included Digital Input/Output, Voltage/Current Analogue Input and Output, Thermal couple, RTD, Counter/Encoder.

Operation system is installed on the reliable industrial grade M.2 SSD. And the OS is suitable to be Microsoft Windows Embedded 7 32/64 bit and Microsoft Windows 10 Enterprise LTSB (Long Term Support Branch). These two OS could be pre-installed in factory before shipment.

The 2MB MRAM (NVRAM, Non-Volatile) is an option to the WISE-5580 Basic CPU module. It can be installed in the internal PCIe-mini card slot. In the event of a power failure, the data in the MRAM will be kept and available again after CPU restart.

#### **Power System**

WISE-5000 Series support 24VDC power input. Please use external adapter if the power source in the control cabinet is not 24VDC.

![](_page_14_Figure_3.jpeg)

**Figure 2.2 Power System of WISE-5000**

<span id="page-14-0"></span>There are 2 independent power systems for WISE-5000; one is from CPU module and supply left hand side extension modules. The other is for right hand side slice IO only. Both power system is 24 VDC with +/- 20% variation tolerance, also both support dual power input for main and backup power input. Once main power fail, the backup power can supply power to system to work and a hardware alarm will be triggered to report the situation.

#### **Software Architecture**

WISE-5000 integrates with 3S CODESYS become a powerful IEC-61131-3 Controller. With the EtherCAT support in CODESYS, WISE-5000 is possible to implement very fast control processes in microsecond range. It is also possible to execute Motion Control tasks with potentially up to 256 axis. Depending on the required cycle time, different number of servo axis can be controlled. Even special functions such as flying saw, electronic gearbox and cam plate can be realized easily through the drag and drop function block diagram.

Without IEC-61131-3 Softlogic, WISE-5000 is also a powerful embedded IPC for big data collection /analytics, or even vision inspection integration. With full function support of SDK/API in C/C++ and C# .NET environment, user can implement the algorithm easily and communicate the data with other node or cloud service with efficiency.

### <span id="page-15-0"></span>**2.1 Configuration of CPU Module, WISE-5580**

![](_page_15_Picture_1.jpeg)

**Figure 2.3 Front View of WISE-5580**

<span id="page-15-2"></span><span id="page-15-1"></span>![](_page_15_Picture_120.jpeg)

![](_page_16_Picture_1.jpeg)

**Figure 2.4 Internal configuration under the front cover of WISE-5580**

<span id="page-16-1"></span><span id="page-16-0"></span>![](_page_16_Picture_90.jpeg)

### <span id="page-17-0"></span>**2.2 Module Overview**

#### <span id="page-17-1"></span>**2.2.1 WISE-54XX PCIe Expansion Module**

WISE-5580 provide PCIe extension interface from the left-hand side, and there are following modules available:

<span id="page-17-2"></span>![](_page_17_Picture_126.jpeg)

![](_page_17_Picture_5.jpeg)

*Note! EtherCAT supports up to 65535 slave device in one network. However more devices would need longer cycle time to have all real-time data back to master.*

#### <span id="page-18-0"></span>**2.2.2 WISE-50XX EtherCAT I/O Modules**

Right-hand side of WISE-5580 is the interface for the EtherCAT Slice IO modules, below is the table for the current supported IO modules:

<span id="page-18-1"></span>![](_page_18_Picture_210.jpeg)

#### 12 WISE-5057SO **16-Ch Isolated Digital Output Module** -Source Type -DO Voltage: 10~30VDC 13 WISE-5080 **2-Ch Counter/Encoder Input Module** -Counter Range : 32-bit -Mode : Frequency, Counter -Counter Mode : up/down, bi-direction, A/ B Phase **Table 2.4: List of WISE-50XX series extension modules**

![](_page_19_Picture_166.jpeg)

With the PCIe and EtherCAT interface, WISE-5580 can optionally equip some function module to fulfill application requirements.

Below are examples:

■ Vision + Motion Controller

![](_page_19_Figure_5.jpeg)

#### <span id="page-19-0"></span>**Figure 2.5 WISE-5000 System Configuration for Motion + Vision Application**

<span id="page-19-1"></span>![](_page_19_Picture_167.jpeg)

![](_page_20_Picture_132.jpeg)

![](_page_20_Figure_2.jpeg)

#### <span id="page-20-0"></span>**Figure 2.6 WISE-5000 System Configuration for Big Data Edge Concentrator**

![](_page_20_Picture_133.jpeg)

### <span id="page-21-0"></span>**2.3 CPU Types**

#### **Control IPC Barebone**

WISE-5580 provides product offering as Control IPC Barebone for user to do the system configuration according to the application. User can install the supported OS and get the driver support from Advantech website. However, we suggest user to order embedded OS from Advantech which is optimized OS image with best performance.

#### **CODESYS Ready PAC**

WISE-5580 can well integrate IEC-61131-3 softlogic software CODESYS, and become a PAC (Programmable Automation Controller) with optimized performance.

CODESYS provide 3 level of software runtime engine for different application scenarios, and also provides HMI function for data visualization.

#### <span id="page-21-1"></span>**Table 2.6: WISE-5580 Control IPC Product Offering**

![](_page_21_Picture_115.jpeg)

#### <span id="page-21-2"></span>**Table 2.7: WISE-5580 CODESYS Ready PAC Product Offering**

![](_page_21_Picture_116.jpeg)

### <span id="page-22-0"></span>**2.4 CPU architecture**

![](_page_22_Figure_1.jpeg)

**Figure 2.7 System Architecture of WISE-5580**

<span id="page-22-1"></span>*Note! LAN2 and PCIe-mini Card share resource*

![](_page_22_Picture_5.jpeg)

WISE-5580 User Manual 16

![](_page_24_Picture_0.jpeg)

<span id="page-24-0"></span>**Initial Setup**

### <span id="page-25-0"></span>**3.1 Selecting the appropriate power supply unit**

The WISE-5580 need external 24VDC power input from the screw terminal on the top. And this power input will supply power to the main CPU module (WISE-5580) and left-hand-side PCIe expansion modules (WISE-54XX) .The pin definition is as below:

![](_page_25_Figure_2.jpeg)

<span id="page-25-1"></span>![](_page_25_Picture_121.jpeg)

To keep the system work properly, user has to calculate the system power consumption to select the proper power supply unit. The selected power supply should provide more power than the max power consumption of the system.

For example:

![](_page_25_Picture_122.jpeg)

Suggest adding tolerance on the total power consumption and also considering the power de-rating effect in your application environment.

Below is the suggestion list of verified power supply unit:

![](_page_25_Picture_123.jpeg)

The default power mode is AT mode, the system will boot as long as one valid power input from 1 or 2. Please check below LED to make sure the system is well powered.

![](_page_26_Picture_201.jpeg)

NOTE: Please do not assemble or disassemble the system while the PWR /STBY LED is on. Please make sure power is completely removed and every LED is off before changing hardware configuration.

To enhance the system availability, WISE-5580 provides dual power input function to support main power input and backup power input. Either power input encounter trouble will trigger below alarms:

- 1. The LED "ERR VOL" turns "On"
- 2. The RL+ /RL- on the Power Input Terminal changes(Refer to p.20 ERR-LOGIC1)
- 3. The system tag change and can be access remotely

### <span id="page-26-0"></span>**3.2 System Configuration and Installation**

Please refer to section 1.1, table 2 to do the necessary configuration or maintenance. Please follow below step to open the front cover to do access the internal system components:

Step1: Remove the 7 pins Power Input Wiring Terminal on the top of the device

Step2: Remove the USB/HDMI fix kit from the front cover (Option)

Step3: Remove 2 screws on the lower side of the front cover

Step4: Move the cover upward slightly and move forward.

User can do the following access:

- Install the M.2 SSD storage This is the storage for the operating system, and suggests using industrial grade SSD to ensure the system reliability. Please refer to datasheet to check the parts which has been verified to work well with the system. After insert the SSD, please fix the SSD in the slot by the provided screw.
- Install the PCIe-mini card module User can install PCIe-mini card module in the PCIe-mini card slot. For example:
	- NVRAM module: PCM-2300MR-AE It provides the non-volatile memory for the system. This function is usually necessary for running a softlogic system.
	- Advantech EWM wireless module Include Wi-Fi, 3G, LTE, GPS function available for optional expansion, there is one hole reserve for antenna SMA connector on the top cover.
	- Other 3rd party PCIe-mini card module This PCIe-mini card is with PCIex1 signal and USB2.0 signal, please check the signal compatibility and driver availability first.

After insert the PCIe-mini card module, please fix it by the provided screw.

And also install the related driver in the operating system to enable the functionality.

■ Change the Battery

The Battery is to keep BIOS setting and CMOS. Please change the battery while the "BATT LOW" LED is on. The specification is as below

![](_page_27_Picture_122.jpeg)

■ Install USB device in the internal USB2.0 port WISE-5580 reserves one port inside the chassis for important USB device. This design can keep user's important property inside the chassis and it would be not as easy to remove as it is outside the chassis. The USB device could be:

- USB dongle key for software
- Extra USB storage for data
- Jumper/DIP switch settings for special functions Below is the SW5 function

![](_page_27_Picture_123.jpeg)

Jumper ERR\_LOGIC1

This jumper is to set the relay for power alarm output

![](_page_27_Picture_124.jpeg)

### <span id="page-28-0"></span>**3.3 Mounting**

#### <span id="page-28-1"></span>**3.3.1 Attaching the WISE-54XX left-hand-side module (option)**

Left-hand-side PCIe module should be assembly before mount on the DIN-rail. Please follow below steps and diagram to install.

Step1: Use the guide pin to direct the module in the right position.

Step2: Push the golden finger into the slot

Step3: Screw in the screws to make sure the combination is tight,

Step4: Follow the same step to stack 2nd and next WISE-54XX module

#### <span id="page-28-2"></span>**3.3.2 Permissible installation positions**

Note: The CPU module may overheat if the installation position is incorrect or minimum distances are not adhered.

WISE-5580 is with passive cooling system, and need correct mounting position to ensure optimum heat dissipation.

Note the below requirements for the control cabinet:

- 1. Please make sure the temperature of control cabinet is within the operation temperature of WISE-5580, which is -10~60 °C
- 2. Please adhere to the minimum clearance of 50 mm above and below the CPU module, in order to ensure proper ventilation
- 3. Additional equipment or select suitable control cabinet enclosure to ensure the heat can be dissipated from the control cabinet

![](_page_28_Figure_15.jpeg)

<span id="page-28-3"></span>![](_page_28_Figure_16.jpeg)

#### <span id="page-29-0"></span>**3.3.3 Attaching on the DIN-rail**

Please follow below steps to secure WISE-5580 on the DIN-rail: Step1: Unlock the latches at the bottom of WISE-5580 and WISE-54XX

Step2: Place the WISE-5580 on the DIN-rail, hang the device on the top side of the DIN-rail. And push the lower side of the device onto the DIN-rail. Step3: Lock the latches

#### <span id="page-29-1"></span>**3.3.4 Install the WISE-50XX right-hand-side modules**

Note: The WISE-50XX on the right-hand-side has independent power system. WISE-5001, smart power input terminal should be the first module to supply the power to the right side WISE-50XX modules.

Please follow below steps to slice in the module one by one:

Step1: Unlock the latched at the bottom of WISE-50XX

Step2: Remove the protection cover on the right-side of WISE-5580, and slice in the module on the side of the WISE-5580

Step3: Touch the orange part on the lower side to release the latch to lock the module on the DIN-rail

![](_page_29_Picture_9.jpeg)

<span id="page-29-2"></span>**Figure 3.2 WISE-5000 installed in control box**

### <span id="page-30-0"></span>**3.4 BIOS Setup**

#### <span id="page-30-1"></span>**3.4.1 How to enter the BIOS?**

First, plug-in the 24VDC input power to boot the WISE-5580 or reboot it if it is running.

Second, press "Delete" key while the WISE-5580 is performing the power-on self-test (POST).

If you can hear the "beep" sound from your WISE-5580 controller, you are successfully accessing the BIOS.

#### <span id="page-31-0"></span>**3.4.2 BIOS configuration**

When you enter the BIOS, the "**Main**" tab list overall information to the WISE-5580 controller; you may see **BIOS information** and **Processor Information** on this page.

![](_page_31_Picture_55.jpeg)

**Figure 3.3 BIOS and processor information**

#### <span id="page-31-2"></span>**3.4.3 Hardware Monitor**

<span id="page-31-1"></span>The "**Hardware Monitor**" option under "**Advanced**" tab shows all hardware monitor sensors real-time value.

| Aptio Setup Utility – Copyright (C) 2019 American Megatrends, Inc.<br>Main Advanced Chipset Security Boot Save & Exit                                                                                                    |                                                                                                    |
|----------------------------------------------------------------------------------------------------|----------------------------------------------------------------------------------------------------|
| CPU Configuration<br>Power & Performance<br>PCH-FW Configuration<br>ACPI Settings<br>Hardware Monitor<br>Serial Port Configuration<br>Serial Port Console Redirection<br>$\blacktriangleright$ USB Configuration<br>Network Stack Configuration<br>CSM Configuration | CPU Configuration Parameters<br><b>++:</b> Select Screen<br>14: Select Item<br>Enter: Select<br>$+/-:$ Change Opt.<br>F1: General Help<br>F2: Previous Values<br>F3: Optimized Defaults<br>F4: Save & Exit<br>ESC: Exit |
| Version 2.18.1263. Copyright (C) 2019 American Megatrends, Inc.                                                                                                    |                                                                                                    |

<span id="page-31-3"></span>**Figure 3.4 Configuration list under Advanced tab in BIOS**

| Advanced                                                                  |                                                        | Aptio Setup Utility – Copyright (C) 2019 American Megatrends, Inc.                                |
|---------------------------------------------------------------------------|--------------------------------------------------------|---------------------------------------------------------------------------------------------------|
| Hardware Monitor                                                          |                                                        | CPU Shutdown Temperature.                                                                         |
| Firmware Version                                                          | I28F9V0200                                             |                                                                                                   |
| CPU Shutdown Temperature<br>CPU Over Temperature<br>EC Watch Dog Function | [Disabled]<br><b>[Disabled]</b><br>[Disabled]          |                                                                                                   |
| PC Health Status<br>CPU Temperature<br>System Temperature                 | $: +47^{\circ}$ C<br>$: +42^{\circ}$ C                 | <b>Hardware Sensors Value</b>                                                                     |
| $+VBAT$<br>$+V5SB$<br>$+Vin$                                              | $: +2.932$ V<br>$: +5.126$ V<br>$: +12.097$ V          | <b>++:</b> Select Screen<br>14: Select Item<br>Enter: Select<br>$+/-:$ Change Opt.                |
| $+V3.3$<br><b>IMON</b><br>DCIN1<br>DCIN2                                  | $: +3.336$ V<br>$: +0.484 A$<br>$: +24.231$ V<br>: N/A | F1: General Help<br>F2: Previous Values<br>F3: Optimized Defaults<br>F4: Save & Exit<br>ESC: Exit |
|                                                                           |                                                        |                                                                                                   |

**Figure 3.5 The Hardware Sensors Value showed in BIOS**

#### **3.4.3.1 CPU Over Temperature and CPU Shutdown Temperature**

<span id="page-32-0"></span>There are many factors that may lead to CPU temperature overheat, such as improper system installation, ambient temperature too high or poor ventilation.

You may set the "CPU Over Temperature" value in BIOS configuration, the LED indicator (OVER TEMP) on the front panel will be turned on when the CPU temperature abnormal.

In order to protect your system from overheat damage; you may also set the "CPU Shutdown Temperature" value. When the CPU overheats, the system will shut down automatically.

| Hardware Monitor                              |                                 | CPU Shutdown Temperature.                  |
|-----------------------------------------------|---------------------------------|--------------------------------------------|
| Firmware Version                              | I28F9V0200                      |                                            |
| CPU Shutdown Temperature                      | [Disabled]                      | <b>CPU Shutdown Temperature</b>            |
| CPU Over Temperature<br>EC Watch Dog Function | [Disabled]<br><b>[Disabled]</b> | <b>Over Temperature</b>                    |
| PC Health Status                              |                                 |                                            |
| CPU Temperature                               | $: +47^{\circ}$ C               |                                            |
| System Temperature                            | $: +42^{\circ}$ C               |                                            |
| $+VBAT$                                       | $: +2.932$ V                    | ++: Select Screen                          |
| $+V5SB$                                       | $: +5.126$ V                    | 14: Select Item                            |
| $+Vin$                                        | $: +12.097$ V                   | Enter: Select<br>$+\angle -$ : Change Opt. |
| $+V3.3$                                       | $: +3.336$ V                    | F1: General Help                           |
| <b>IMON</b>                                   | $: +0.484A$                     | F2: Previous Values                        |
| DCIN1                                         | $: +24.231$ V                   | F3: Optimized Defaults                     |
| DCIN2                                         | : N/A                           | F4: Save & Exit<br>ESC: Exit               |
|                                               |                                 |                                            |
|                                               |                                 |                                            |

<span id="page-32-1"></span>**Figure 3.6 The CPU shutdown temperature and over temperature configuration in BIOS**

#### **3.4.3.2 EC Watch Dog Function**

EC Watch Dog Timer can be easily configured under Hardware Monitor page. Like the figure below, users can choose a certain time interval to reboot the system if the computer fails to reset the watchdog.

Furthermore, WISE-5580 also supports numerous Watch Dog Timer API to allow users to build their own applications. For more details, please refer to Chapter 3.6 Advantech Watchdog KMDF Driver.

![](_page_33_Picture_36.jpeg)

<span id="page-33-0"></span>**Figure 3.7 EC watch dog timer configuration in BIOS** 

#### <span id="page-34-0"></span>**3.4.4 Serial port configuration**

In order to configure the two DB9 serial ports at the front panel into the same protocol you're connecting, you may enter the "**Advanced**" tab and select "**Serial Port Configuration**" to enable the serial port and select the protocol type.

| Aptio Setup Utility – Copyright (C) 2019 American Megatrends, Inc.<br>Main Advanced Chipset Security Boot Save & Exit                                                                                                    |                                                                                                    |
|----------------------------------------------------------------------------------------------------|----------------------------------------------------------------------------------------------------|
| CPU Configuration<br>▶ Power & Performance<br>PCH-FW Configuration<br>▶ ACPI Settings<br>▶ Hardware Monitor<br>▶ Serial Port Configuration<br>▶ Serial Port Console Redirection<br>$\blacktriangleright$ USB Configuration<br>▶ Network Stack Configuration<br>$\blacktriangleright$ CSM Configuration | CPU Configuration Parameters<br><b>++:</b> Select Screen<br>14: Select Item<br>Enter: Select<br>$+\angle -$ : Change Opt.<br>F1: General Help<br>F2: Previous Values<br>F3: Optimized Defaults<br>F4: Save & Exit<br>ESC: Exit |
| Version 2.18.1263. Copyright (C) 2019 American Megatrends, Inc.                                                                                                    |                                                                                                    |

**Figure 3.8 Serial port configuration in BIOS** 

<span id="page-34-1"></span>

| Aptio Setup Utility – Copyright (C) 2019 American Megatrends, Inc.<br>Advanced |                                    |                                                                                                    |  |  |
|--------------------------------------------------------------------------------|------------------------------------|----------------------------------------------------------------------------------------------------|--|--|
| Serial Port 1 Configuration                                                    |                                    | Enable or Disable Serial Port<br>(COM)                                                                                                    |  |  |
| Serial Port<br>Device Settings                                                 | [Enabled]<br>IO=2E0h; IRQ=3;       |                                                                                                    |  |  |
| Change Settings<br>Device Mode                                                 | [Auto]<br>[RS-232]                 |                                                                                                    |  |  |
|                                                                                | Serial Port<br>Disabled<br>Enabled | <b>++:</b> Select Screen<br><b>↑↓:</b> Select Item<br>Enter: Select<br>$+/-:$ Change Opt.<br>F1: General Help<br>F2: Previous Values<br>F3: Optimized Defaults<br>F4: Save & Exit<br><b>FSC: Exit</b> |  |  |
| Version 2.18.1263. Copyright (C) 2019 American Megatrends, Inc.                |                                    |                                                                                                    |  |  |

<span id="page-34-2"></span>**Figure 3.9 Enabling serial port in BIOS** 

<span id="page-35-0"></span>![](_page_35_Picture_0.jpeg)

**Figure 3.10 Configure serial port protocol type in BIOS**

#### <span id="page-36-0"></span>**3.4.5 Save settings and Return to default**

After configuring the BIOS, please press "**F4**" key to save the settings and exit the BIOS.

If you want to return the setting to default, please press "**F3**" key to return the optimized default setting.

![](_page_36_Figure_4.jpeg)

<span id="page-36-1"></span>**Figure 3.11 Hotkey to Optimized Defaults and Save & Exit Setup in BIOS**

WISE-5580 User Manual 30

![](_page_38_Picture_0.jpeg)

<span id="page-38-0"></span>**4Software Tools**

WISE-5580 controller also support with useful utilities and drivers to help you monitor your device easily or build up your own applications for advanced uses.

All the utilities and drivers are bundled in OS image which has already been preinstalled in your WISE-5580.

#### <span id="page-39-0"></span>**4.1 Verinfo**

The Advantech Verinfo utility provides an easy way to list all system information of the WISE-5580 you're using, which includes: Hardware info, System info, Image Version, Build Number, Release Date, and Updated Packages for WES OS.

![](_page_39_Picture_41.jpeg)

You can find the utility by the following path in WISE-5580: **C:\Program Files\Advantech\VerInfo\VerInfo.exe**

### <span id="page-40-0"></span>**4.2 Susi IOT**

Advantech Susi IOT provides an interface to have an overview for all system information on your WISE-5580 platform.

![](_page_40_Picture_33.jpeg)

You can find the utility by the following path in WISE-5580: **C:\Program Files\Advantech\SusiIoT\Applications\SusiIoT Demo**

### <span id="page-41-0"></span>**4.3 EAPI**

Embedded API (EAPI) follows PICMG EAPI to specify functions for industrial application and provide a common programming interface. The target is to avoid software modifications when changing device modules. EAPI will cover all interfaces in the device to unify the software control:

You can find developer guide and sample codes by the following path in WISE-5580: **C:\Program Files\Advantech\PlatFormSDK**

### <span id="page-41-1"></span>**4.4 AdvWF**

Advantech AdvWF utility provides two key Windows XP Embedded's Embedded Enabling Features (EEFs), Enhanced Write Filter (EWF) and File-Based Write Filter (FBWF) features, please find details in Advantech EWF&FBWF User Guide.

![](_page_41_Picture_55.jpeg)

You can find user guide and utility by the following path in WISE-5580: **C:\Program Files\Advantech \Utility**

### <span id="page-42-0"></span>**4.5 Advantech Lmsensor**

The Advantech Lmsensor device driver provides functions to maximize the hardware's performance.

The driver allows you to easily perform versatile Lmsensor operations in programs developed with tools like Microsoft Visual C++, Embedded Visual C++, and other programming languages in different Windows system platforms. This driver also provides sample application. You can modify sample application to meet your needs.

![](_page_42_Picture_44.jpeg)

You can find examples and user manual by the following path in WISE-5580: **C:\ Program Files (x86)\Advantech\Lmsensor**

### <span id="page-43-0"></span>**4.6 Advantech Watchdog KMDF Driver**

Advantech Watchdog KMDF Driver contains a set of functions and related structures that can be used in various application programs for interfacing with KMDF Drivers. The APIs support Microsoft Visual C++, Microsoft Visual Basic, and Microsoft C# development environments. You can directly write applications with windows API. Examples of VC, VC.NET, VB.NET, and C#.NET are supplied in the package, providing a reference for you to develop applications. When developing work is completed, you can use test tools to verify if functions of the application are correct.

![](_page_43_Picture_40.jpeg)

You can find examples and user manual by the following path in WISE-5580: **C:\ Program Files (x86)\Advantech\Watchdog**

![](_page_44_Picture_0.jpeg)

<span id="page-44-0"></span>**<sup>A</sup> Pin Assignments** 

### <span id="page-45-0"></span>**A.1 COM1/COM2 RS-232/422/485**

![](_page_45_Picture_1.jpeg)

<span id="page-45-1"></span>![](_page_45_Picture_99.jpeg)

<span id="page-45-2"></span>![](_page_45_Picture_100.jpeg)

Please setup the serial port in the BIOS.

### <span id="page-46-0"></span>**A.2 USB Connector**

![](_page_46_Figure_2.jpeg)

<span id="page-46-1"></span>![](_page_46_Picture_104.jpeg)

## <span id="page-46-2"></span>**A.3 HDMI Display Connector**

 $\begin{array}{c} 0 & 17 & 15 & 18 & 11 & 9 & 7 & 5 & 3 & 1 \\ \n \textbf{0} & \textbf{0} & \textbf{0} & \textbf{0} & \textbf{0} & \textbf{0} & \textbf{0} & \textbf{0} \\ \n \textbf{0} & \textbf{0} & \textbf{0} & \textbf{0} & \textbf{0} & \textbf{0} & \textbf{0} & \textbf{0} & \textbf{0} \\ \n \textbf{0} & \textbf{0} & \textbf{0} & \textbf{1} & \textbf{1} & \textbf{2} & \textbf{1} & \textbf{$ 

<span id="page-46-3"></span>![](_page_46_Picture_105.jpeg)

### <span id="page-47-0"></span>**A.4 EtherCAT Connector**

![](_page_47_Figure_1.jpeg)

<span id="page-47-1"></span>![](_page_47_Picture_70.jpeg)

### <span id="page-48-0"></span>**A.5 LED Indicators**

<span id="page-48-4"></span><span id="page-48-3"></span><span id="page-48-2"></span><span id="page-48-1"></span>![](_page_48_Picture_209.jpeg)

<span id="page-48-7"></span><span id="page-48-6"></span><span id="page-48-5"></span>![](_page_48_Picture_210.jpeg)

![](_page_49_Picture_0.jpeg)

#### **www.advantech.com**

**Please verify specifications before quoting. This guide is intended for reference purposes only.**

**All product specifications are subject to change without notice.**

**No part of this publication may be reproduced in any form or by any means, electronic, photocopying, recording or otherwise, without prior written permission of the publisher.**

**All brand and product names are trademarks or registered trademarks of their respective companies.**

**© Advantech Co., Ltd. 2019**